# **Guide d'utilisation pour Paramétrer les 2 AppleID (Saint André + personnel)**

**Une fois la mise en route terminée, voici le résultat obtenu :** 

**En cliquant sur « Réglages » puis sur le compte paramétré**

**V o u s r e t r o u v e z l'identi fi a n t d e l'AppleID que vous avez paramétré lors de la configuration de l'iPad** 

23:41 Dimanche 26 juin

# **Réglages**

Cet iPad est supervisé et géré par Collège Episcopal SAINT ANDRE. En savoir plus sur la supervision d'appareils...

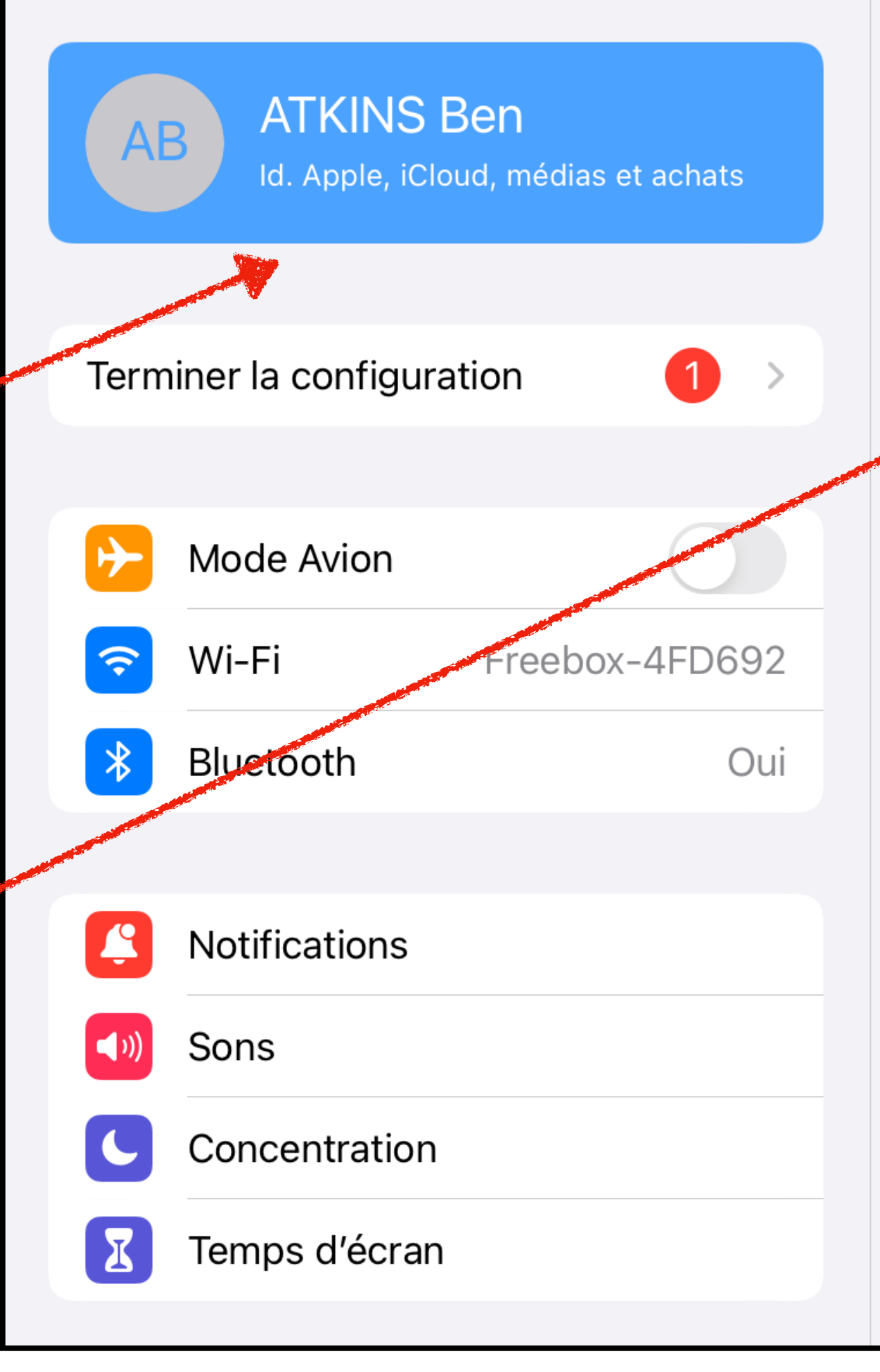

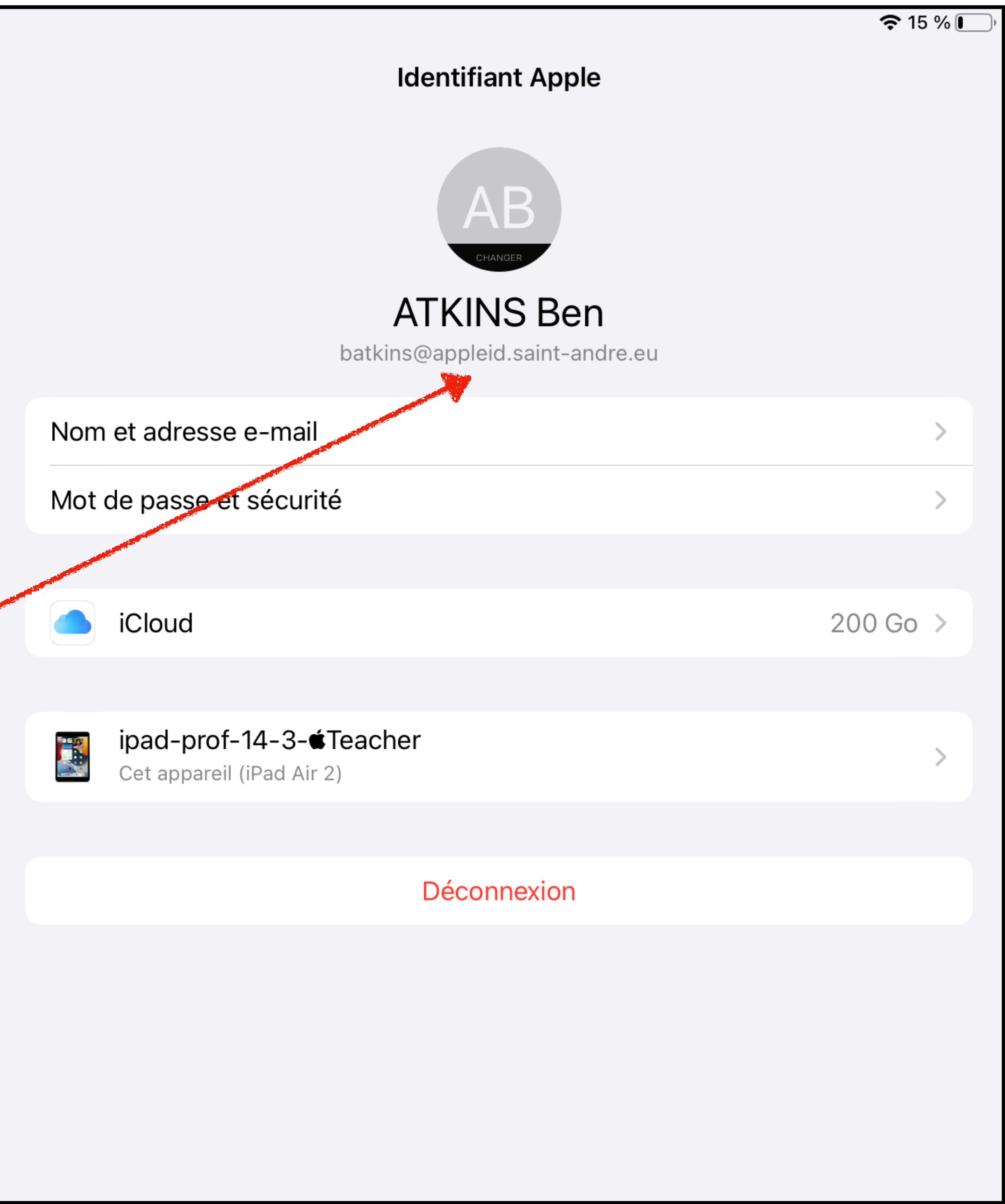

### 23:41 Dimanche 26 juin Notes 10 2 Aucune note - 9 -3 **DIMANCHE JUIN** 26 L M M J V S D 2 3 4 5 9 10 11 12 6 7 8 Aucun autre 13 14 15 16 17 18 19 20 21 22 23 24 25 26 évènement 27 28 29 30 FaceTime Fichiers **App Store** Livres

#### **Sur le bureau, cliquez sur l'icône « App Store »**

 $915%$ 

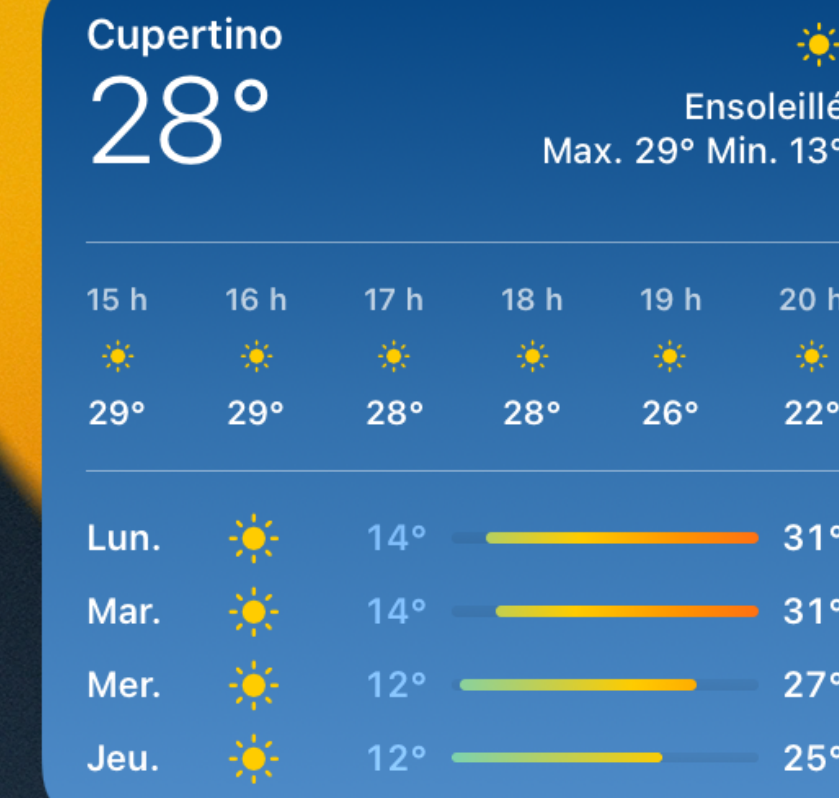

O

Appareil photo

 $\bullet$  $\bullet$  $\bullet$ Rappels

Plans

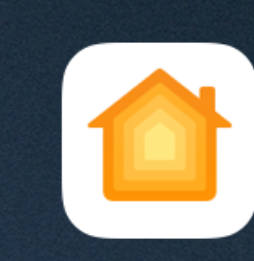

Maison

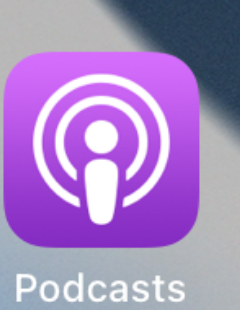

 $\bullet$ 

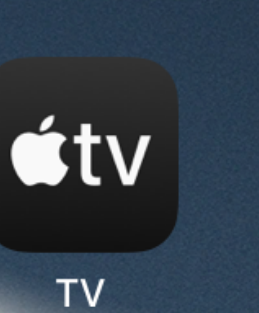

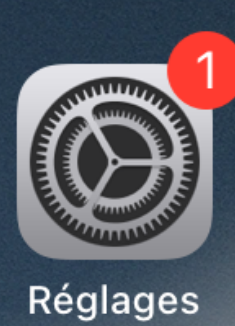

 $12228$ 

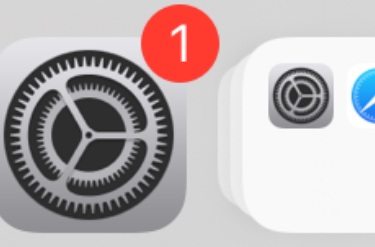

23:41 Dimanche 26 juin

#### Vous tombez sur la page d'accueil, cliquez sur « continuer »

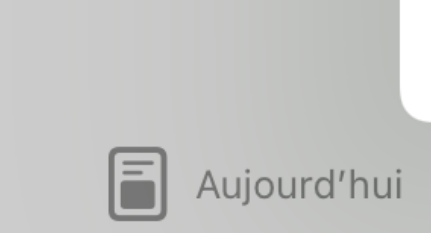

### Nouveautés de l'App Store

 $\bullet\bullet\bullet$ 

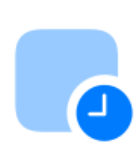

#### Évènements intégrés

Participez à des évènements ponctuels depuis les apps et les jeux.

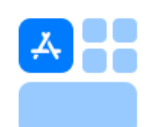

#### **Widget de l'App Store**

Consultez des articles quotidiens rédigés par nos éditeurs directement sur votre écran d'accueil.

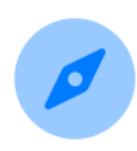

#### **Extensions Safari sur iOS**

Retrouvez des extensions de navigateur utiles dans la nouvelle catégorie Extensions Safari.

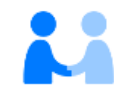

Vos recherches, vos données de navigation, vos achats, l'indice de confiance de votre appareil et votre activité de jeu sur Apple Arcade peuvent être utilisés pour personnaliser votre expérience, vous envoyer des notifications (y compris dans le cadre d'opérations marketing menées par Apple), fournir et améliorer le Store et Apple Arcade, et lutter contre la fraude. Le numéro de série de votre appareil peut être utilisé pour vérifier votre éligibilité aux offres de service. Découvrez comment sont gérées vos données...

**Continuer** 

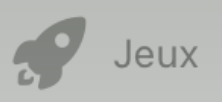

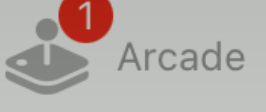

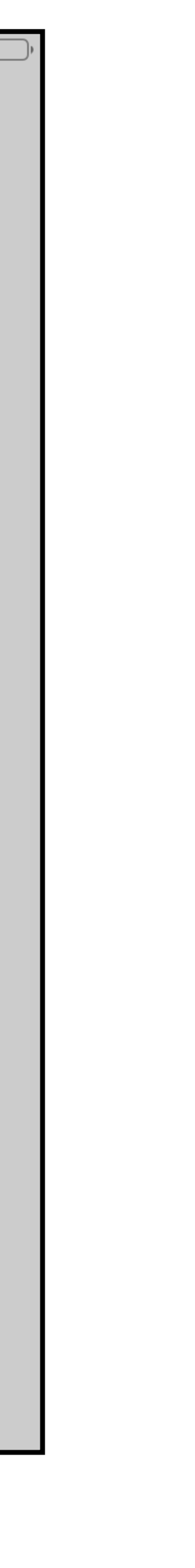

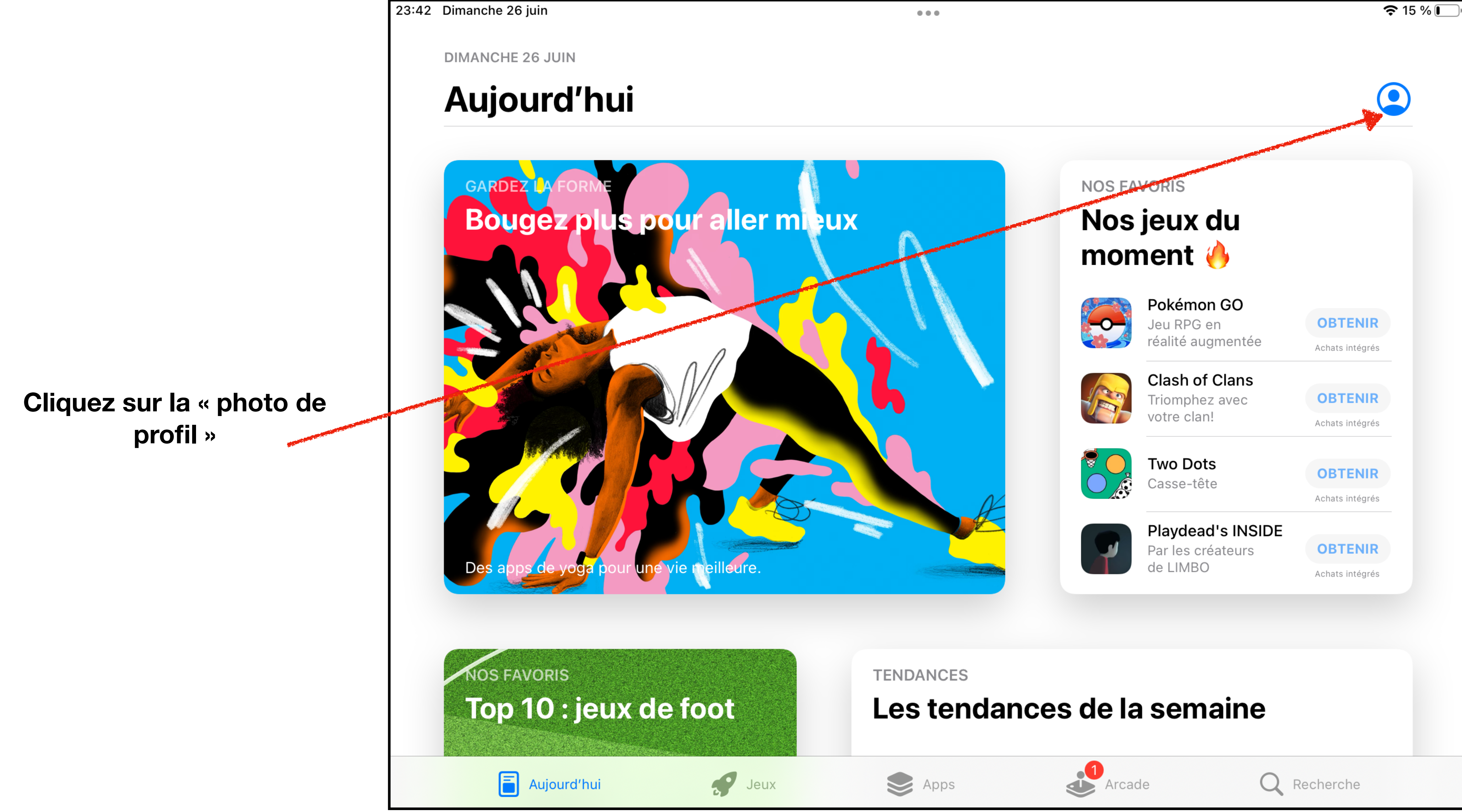

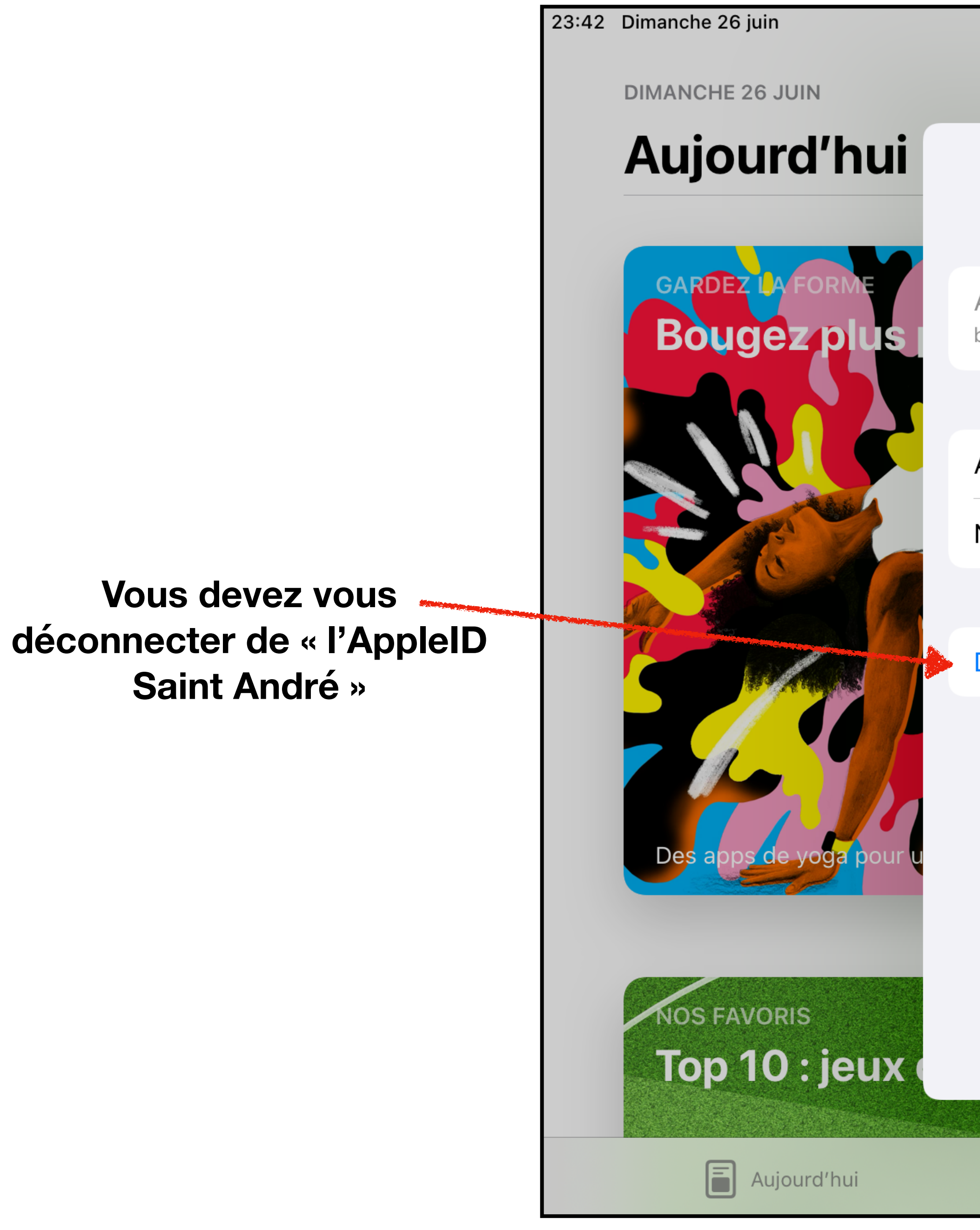

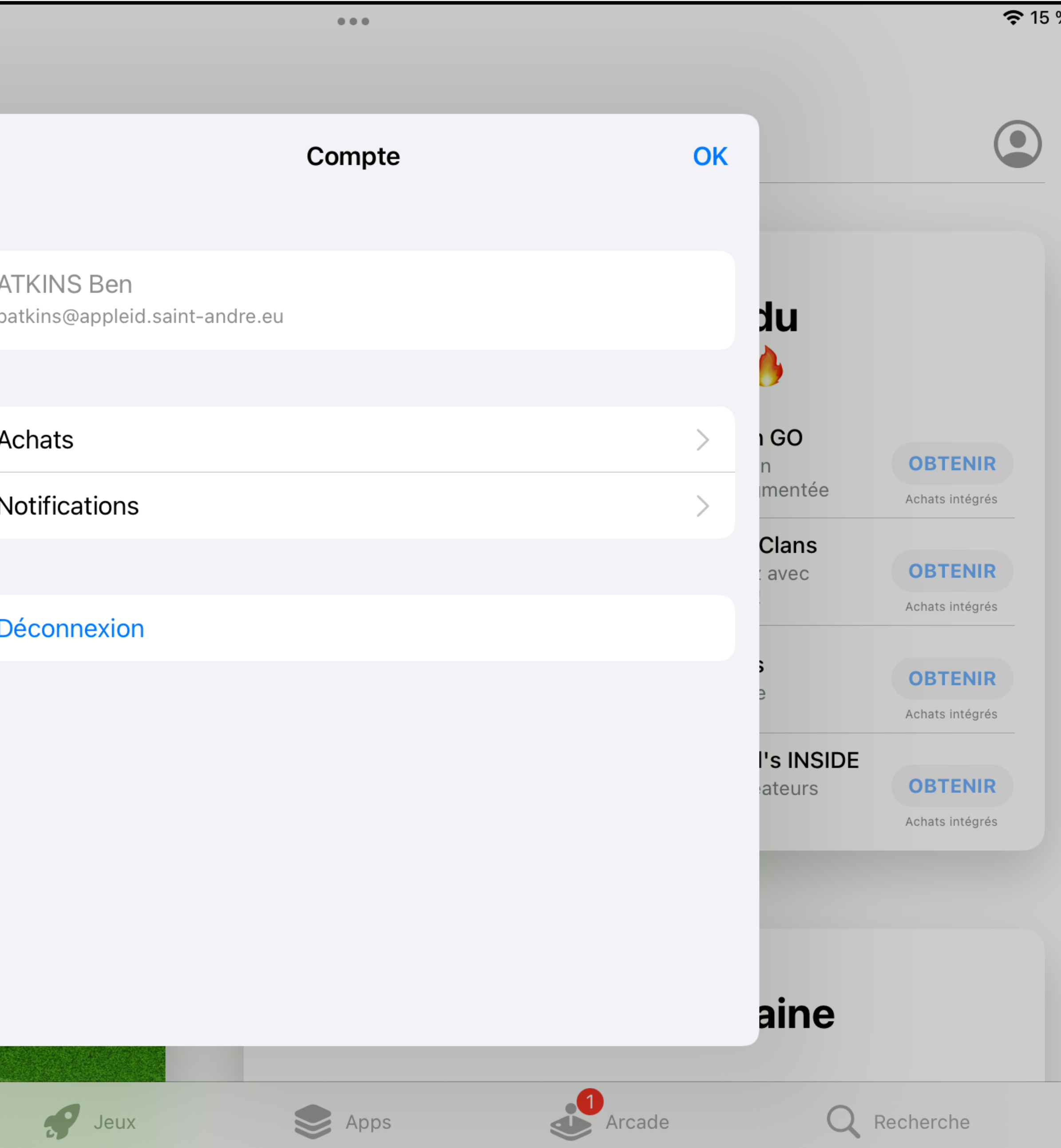

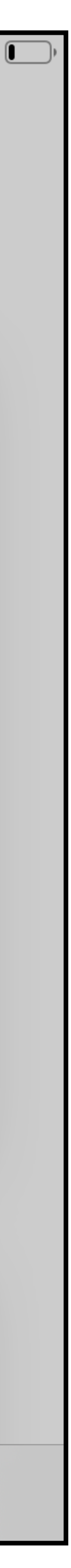

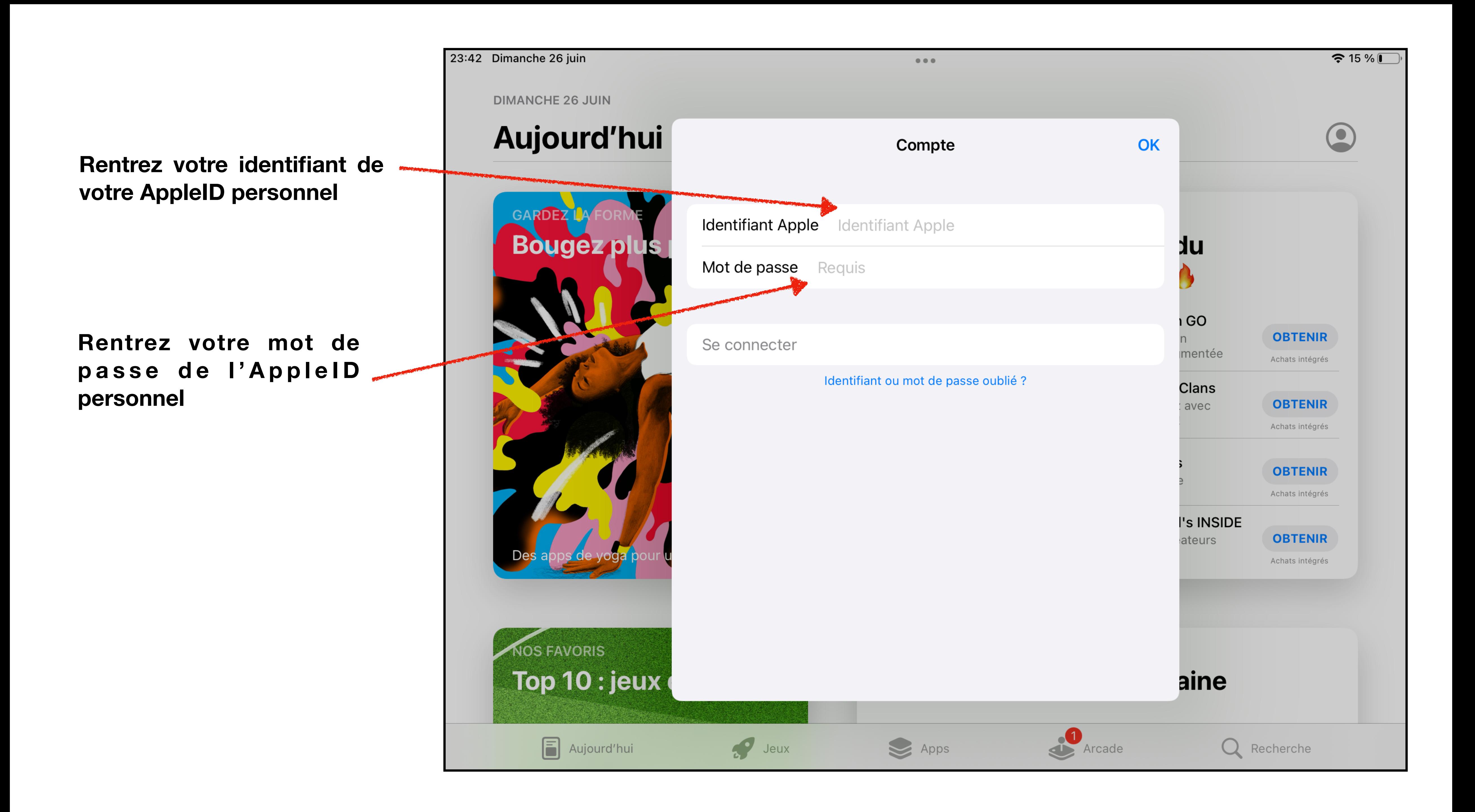

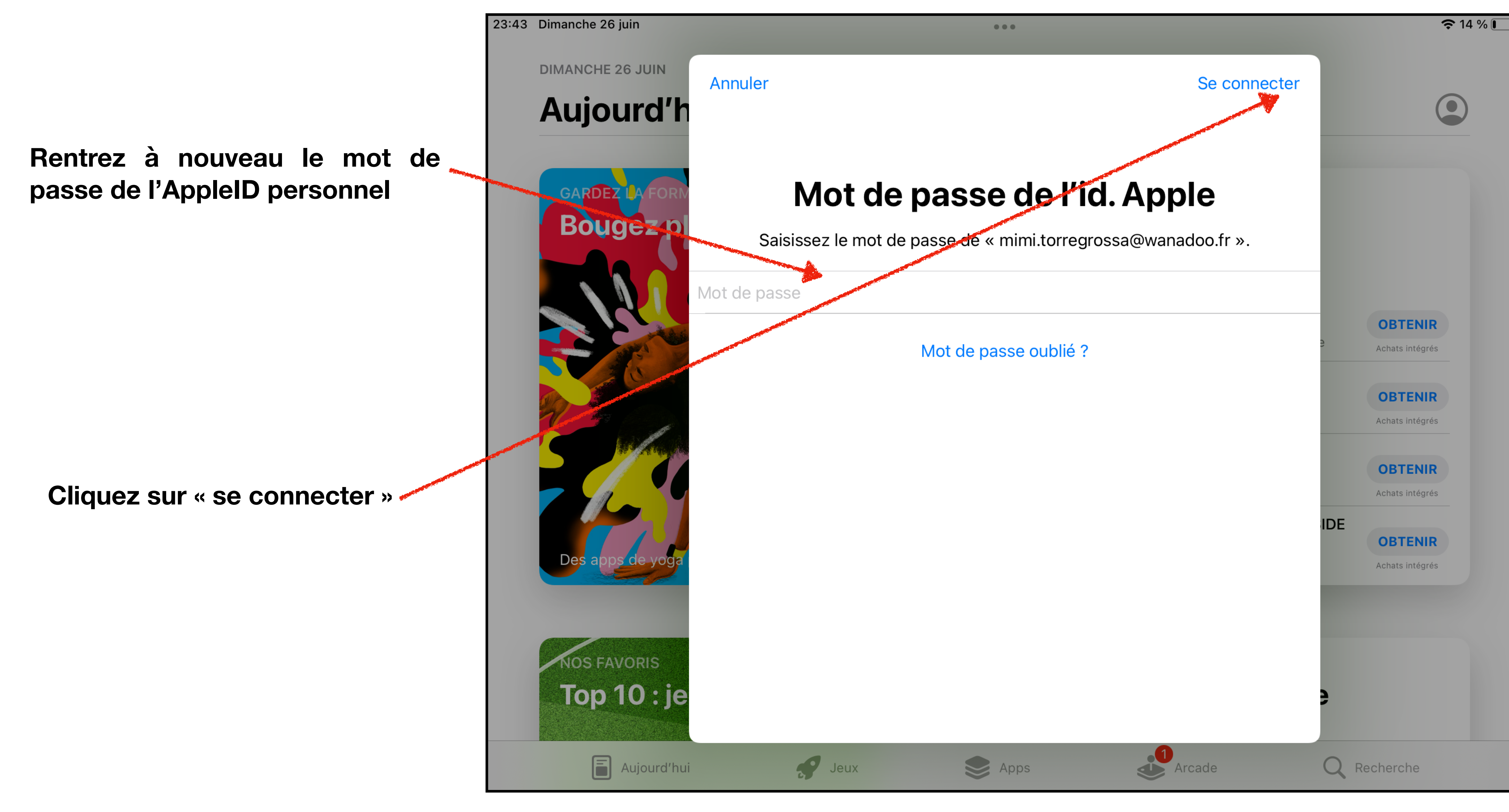

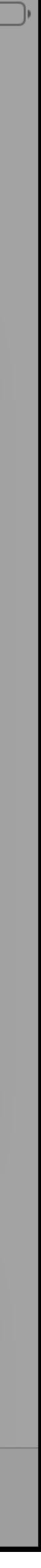

23:44 Dimanche 26 juin

**DIMANCHE 26 JUIN** 

## Aujourd'hui

Rentrez le code que vous avez reçu sur le N° de téléphone que vous avez renseigné quand vous avez crée l'AppleID personnel

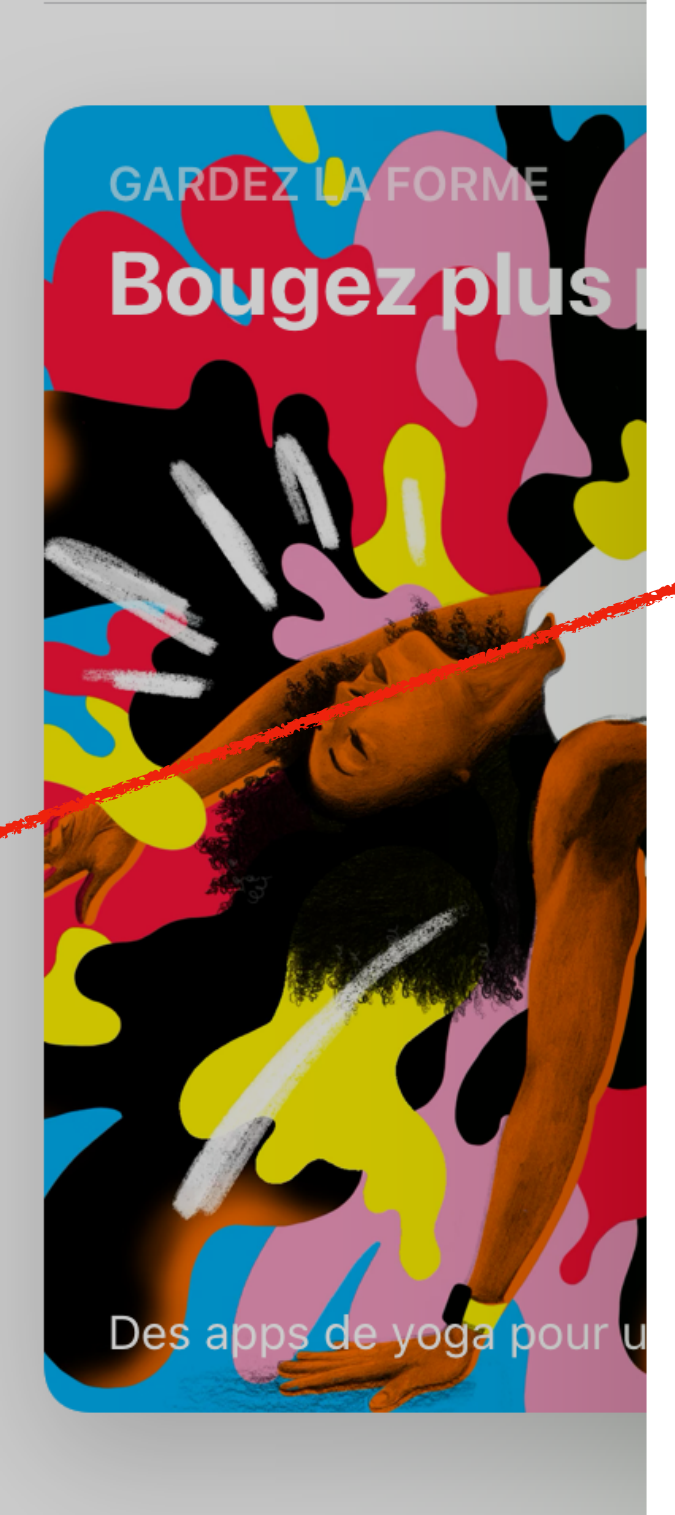

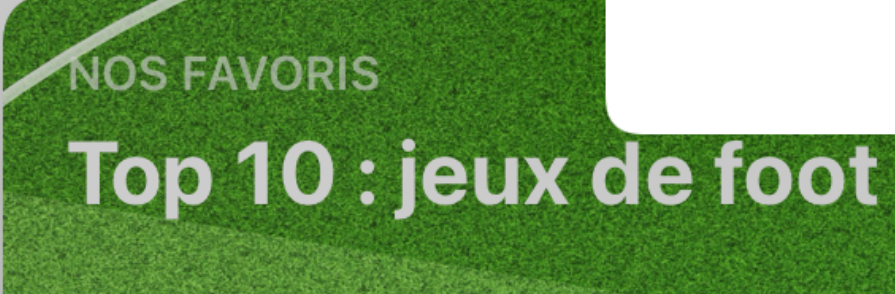

Aujourd'hui

#### $\widehat{\mathbf{P}}$ 14 %

#### Annuler

### Identification à deux facteurs

 $\bullet\bullet\bullet$ 

Un message contenant un code de validation a été envoyé à votre autre iPad. Saisissez le code pour continuer.

Vous n'avez pas reçu de code de validation ?

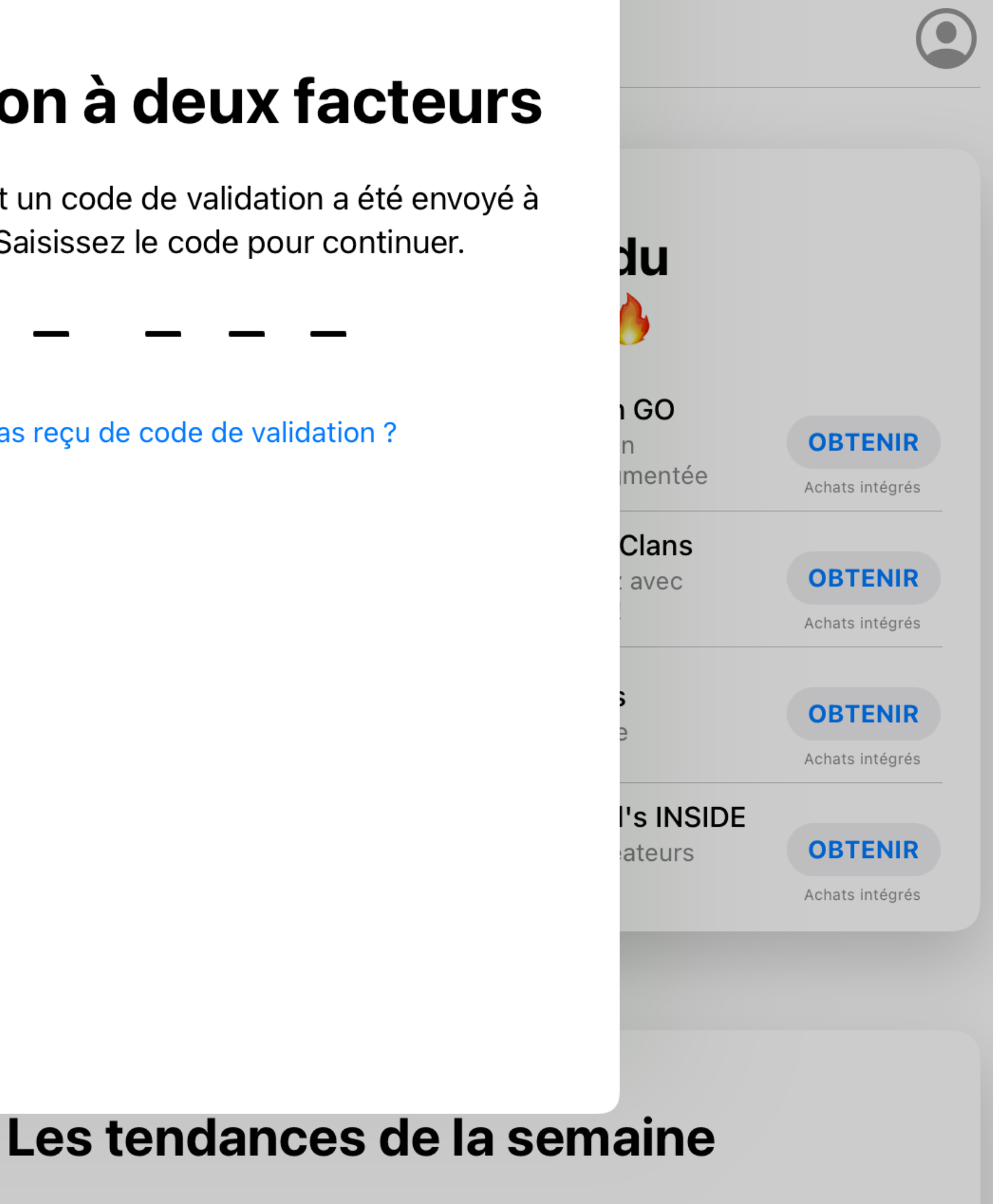

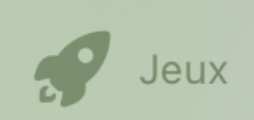

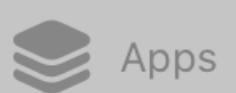

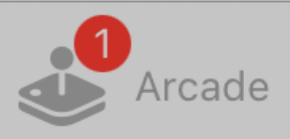

Q Recherche

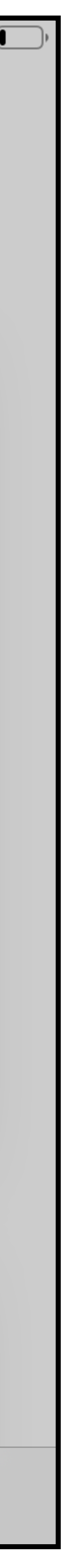

23:44 Dimanche 26 juin

**DIMANCHE 26 JUIN** 

## Aujourd'hui

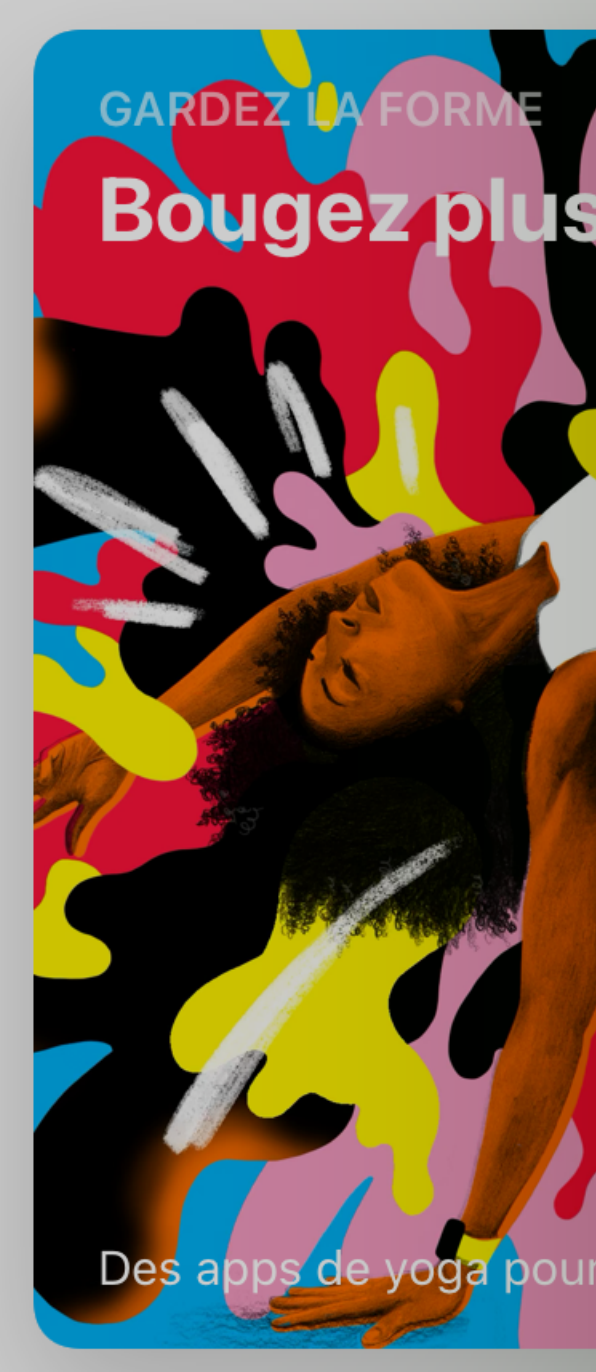

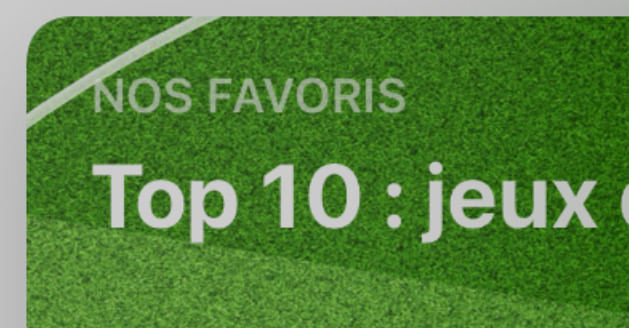

Aujourd'hui

### Votre AppleID personnel est bien paramétré, vous pouvez désormais télécharger les applications

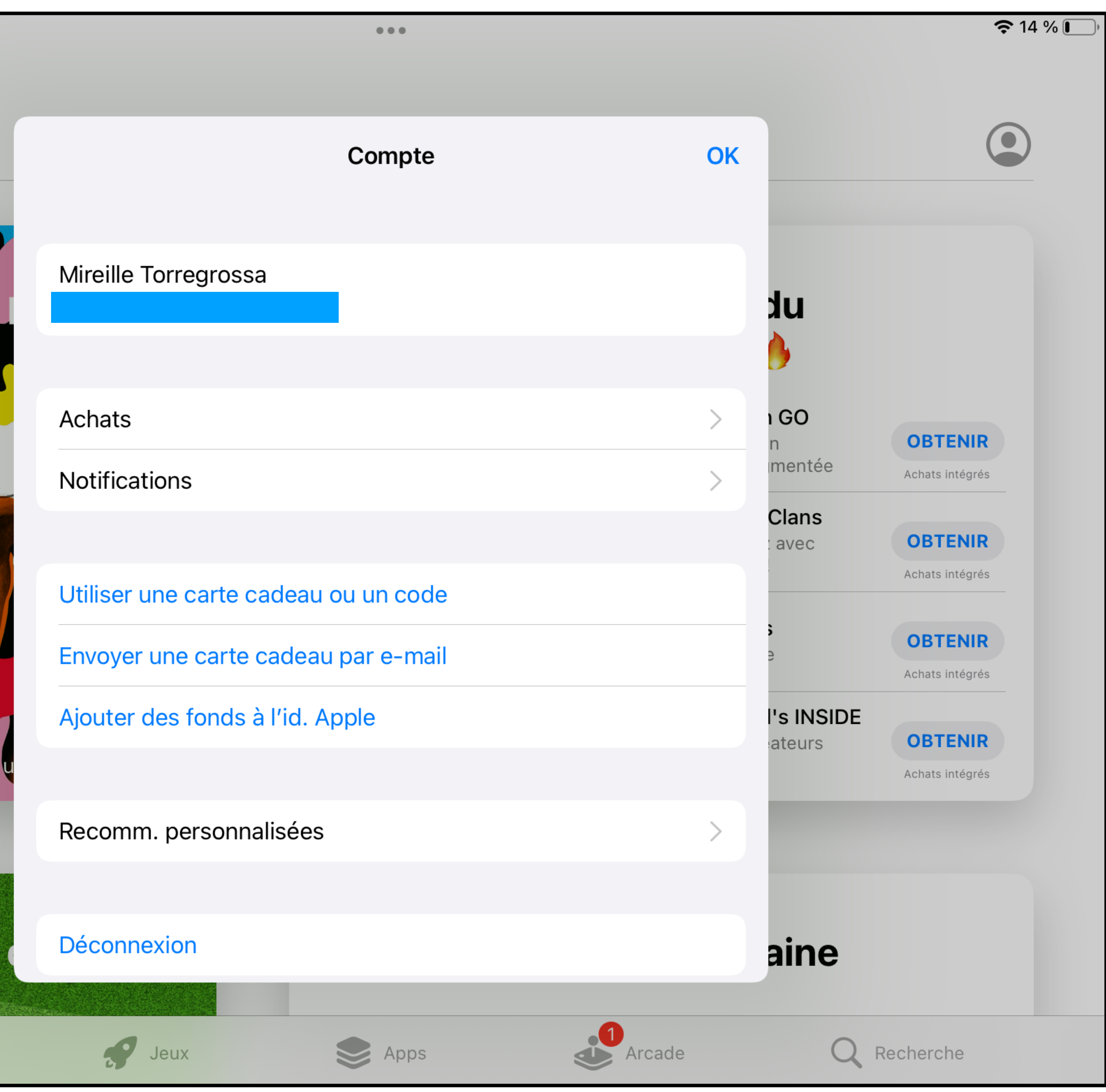

# **AU FINAL VOUS DEVEZ AVOIR** :

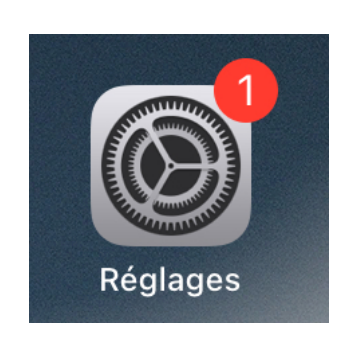

## **Dans « Réglages »**

# **L'AppleID géré par Saint André**

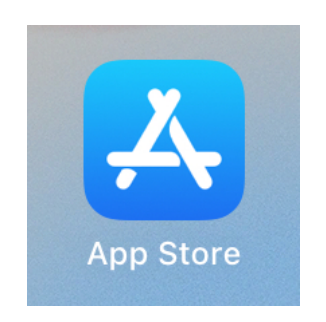

**Dans l'« App Store »** 

**L'AppleID personnel**

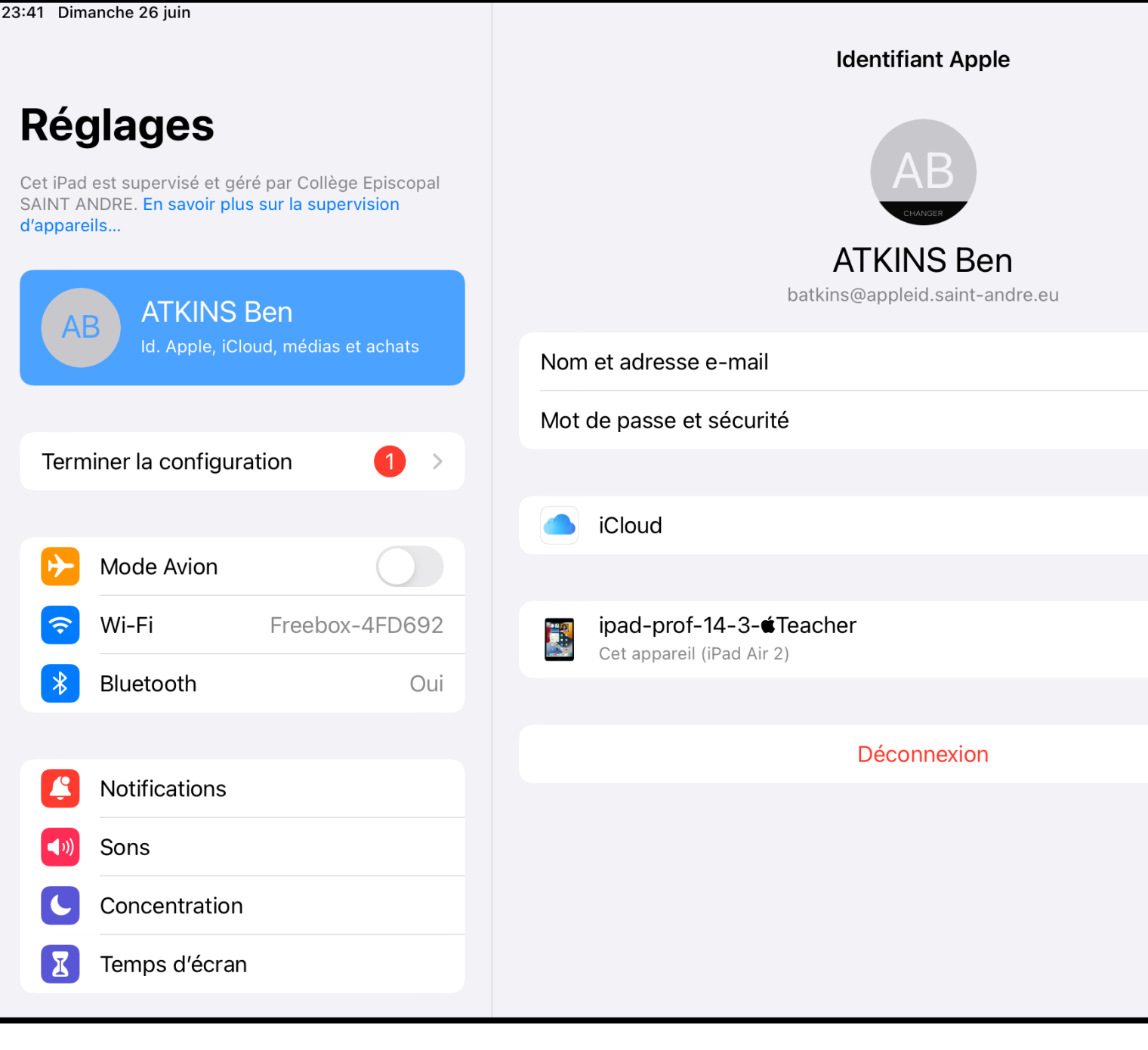

 $\sim 0.0$   $0$ 

23:44 Dimanche 26 juin

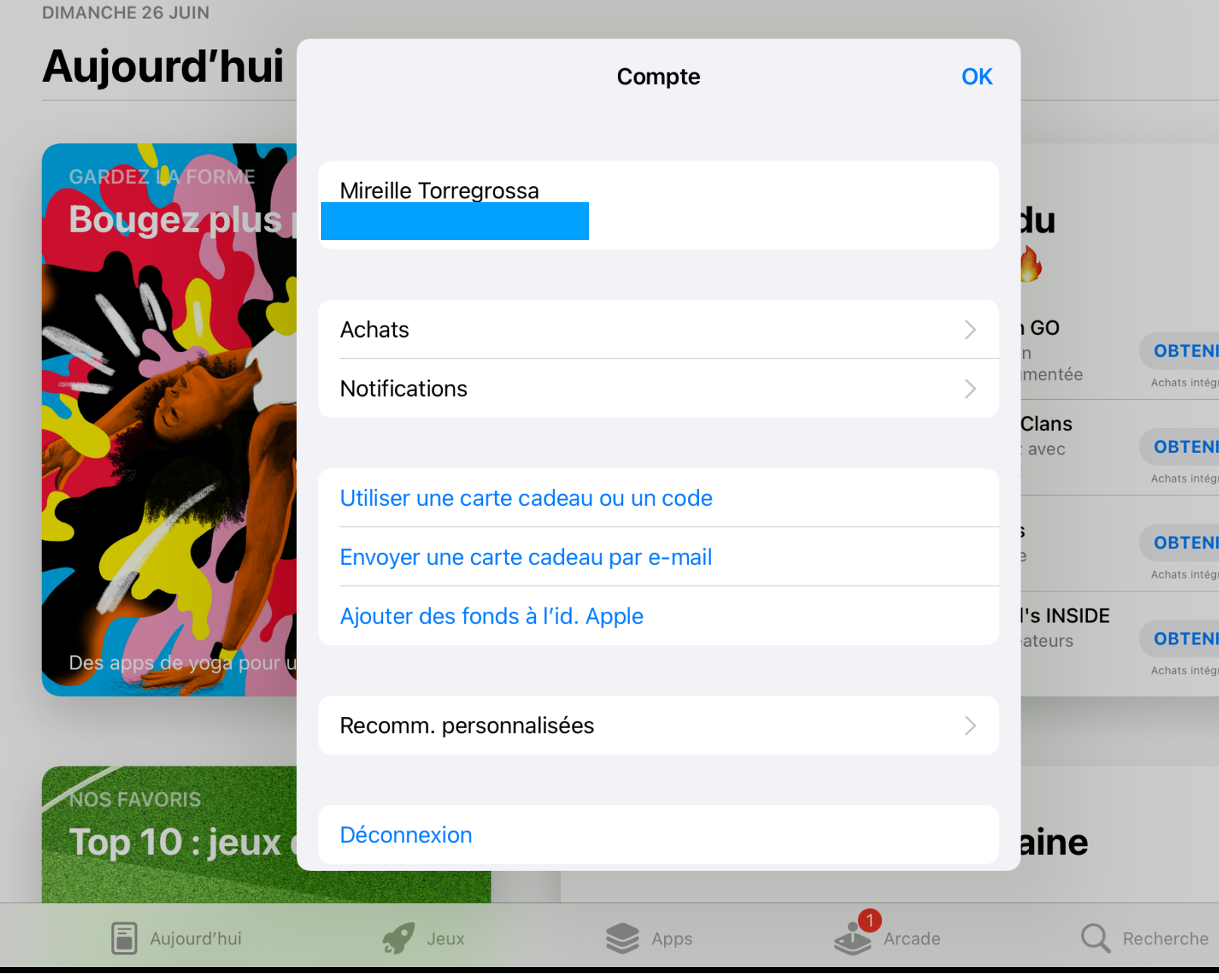

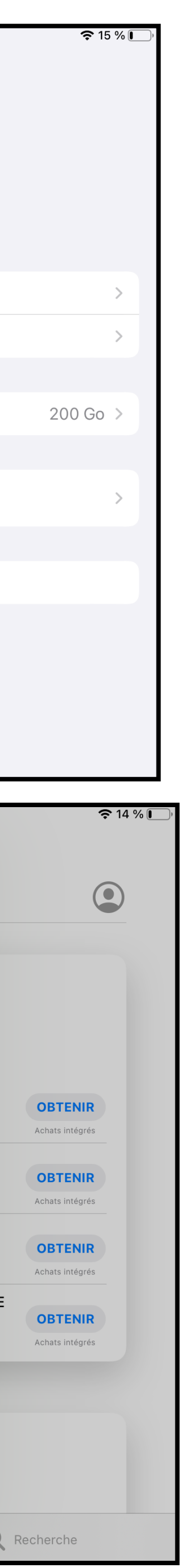